# **Como realizo o cadastro do Combo Mix?**

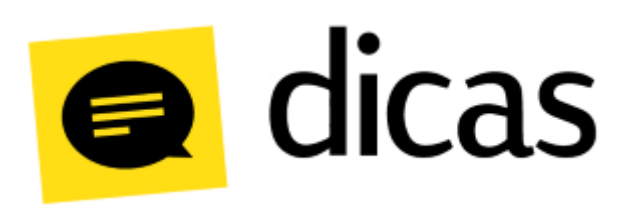

## **Como realizo o cadastro do Combo Mix?**

O cadastro do Combo Mix permite a criação de novas promoções dinâmicas de venda, podendo ser montado Kits ou Promoções de produtos de forma rápido e fácil, e ainda possibilitando um melhor controle de cada item vendido.

**Como fazer?**

Para realizar o cadastro de produtos, acesse o menu **Cadastro Combo Mix:**

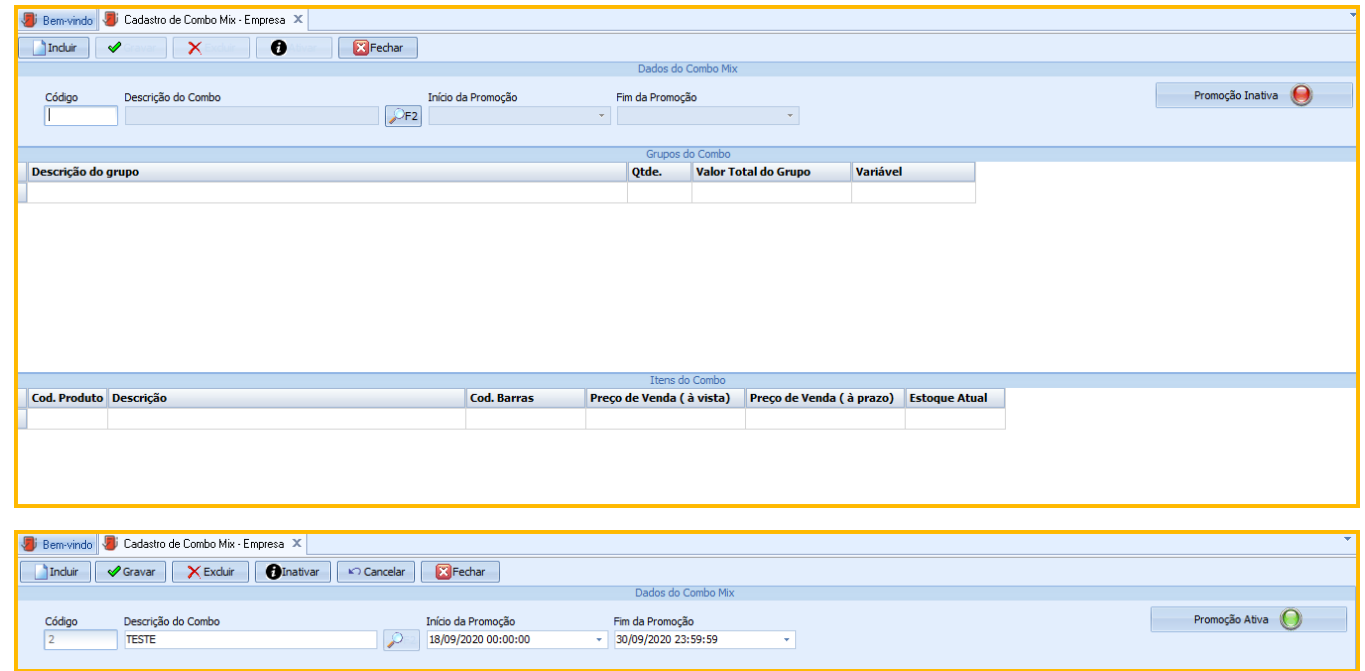

Para cadastrar o combo basta clicar no botão **Incluir**. Detalhes de todos os campos do cadastro do combo mix:

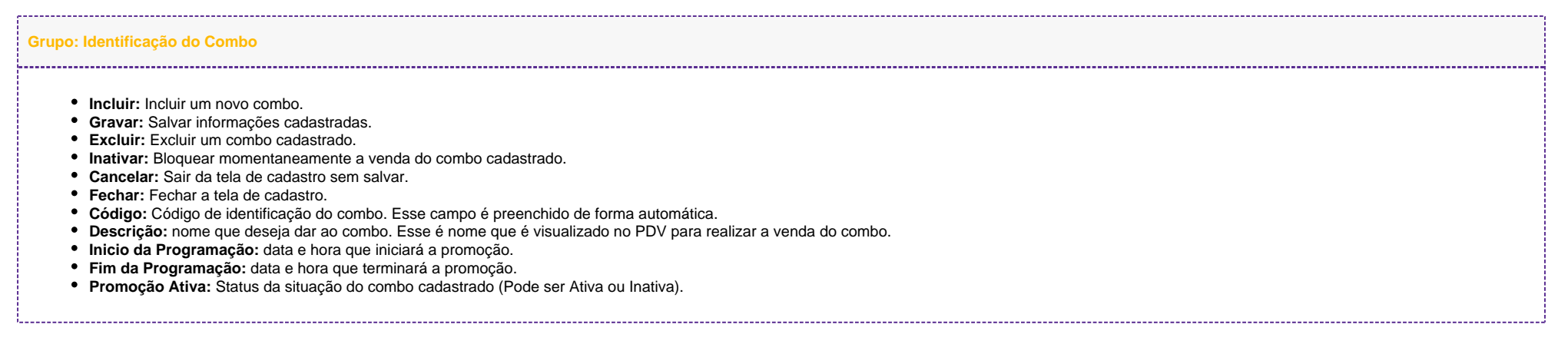

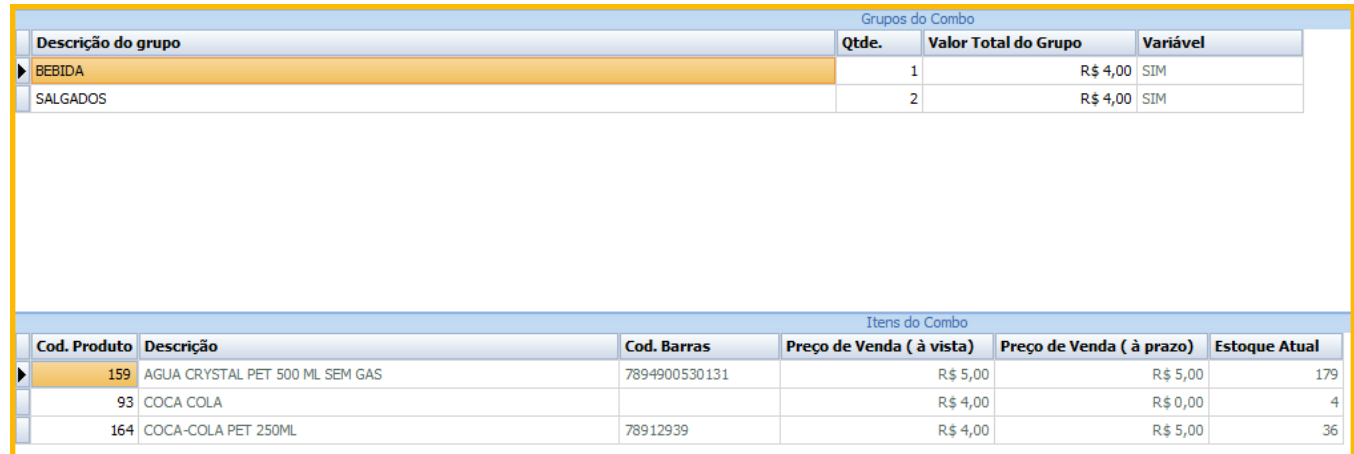

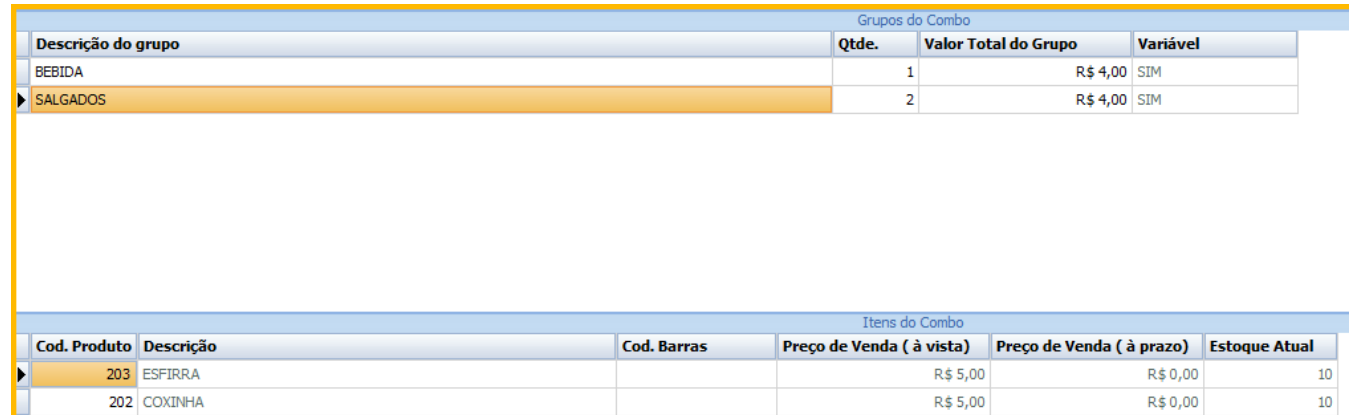

#### **Grupo: Identificação do Grupo**

- **Descrição do Grupo:** Nome dos grupos que serão criados na promoção.
- **Qtde:** Quantidade de produtos que compõe a venda do combo. Exemplo da imagem acima para cada venda desse combo deve ser incluído uma (1) bebida e dois (2) salgados.
- **Valor Total do Grupo:** O valo dos itens de cada grupo. Importante salientar que este valor não pode ser maior que o valor do item ou itens que compõe o grupo.
- **Variável:** Este campo vai apresentar de forma automática SIM ou NAO, pois se trata se o grupo possui vinculo com 1 ou mais produtos, quando possuir um (1) produto representa que NAO é variável, e quando possuir mais de um (1) representa SIM que é variável.

### **Campos que compõe os Produtos vinculados aos Grupos**

- **Cod. Produto:** Código do produto cadastrado no Postofácil (Pode usar F2 para consultar os produtos).
- **Descrição**: Nome do produtos cadastrado.
- **Cod. Barras**: Se possuir no cadastro o código de barras é visualizado neste campo
- **Preço de Venda (á vista**): Preço a vista cadastrado no Postofácil.
- **Preço de Venda (á praz**o): Preço a prazo cadastrado no Postofácil. (Se possuir)
- **Estoque Atual:** Quantidade do estoque atual.

### **Venda do Combo Mix no PDV**

Após o cadastro dos combos na Retaguarda e replicado para o PDV, já é possível realizar as vendas.

No PDV na tela de selecionar o produto é exibido no menu inferior do PDV a opção **Combo Mix**, como mostra a imagem abaixo:

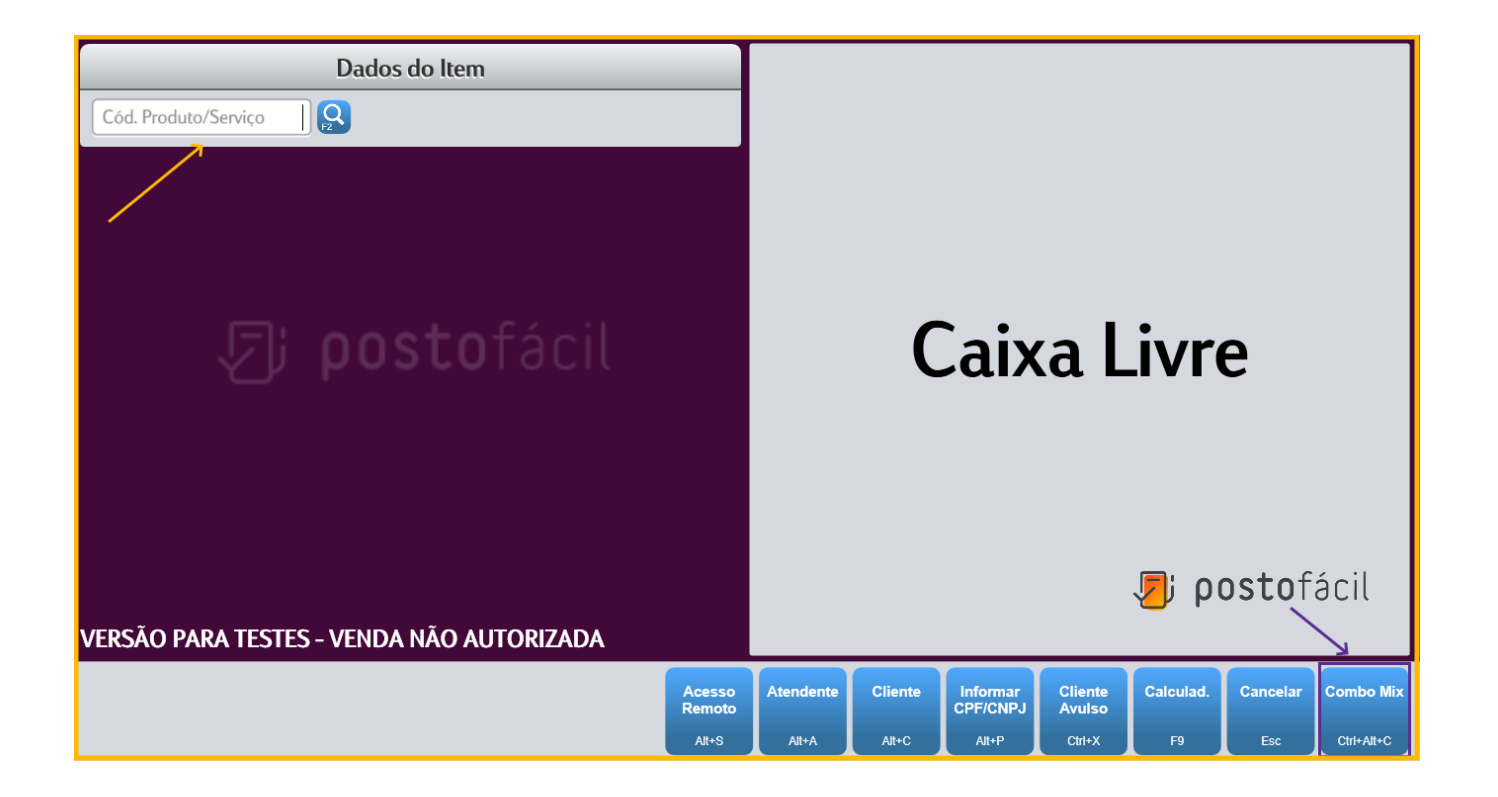

Selecionado o botão "**Combo Mi**x" é exibido todos os combos cadastrados. Outra maneira de selecionar um combo é através da utilização do campo "**Cód. Produto/Serviço",** é necessário inserir o código do combo precedido da letra C. Por exemplo, "C1" seleciona o combo 1 e "C5" seleciona o combo 5.

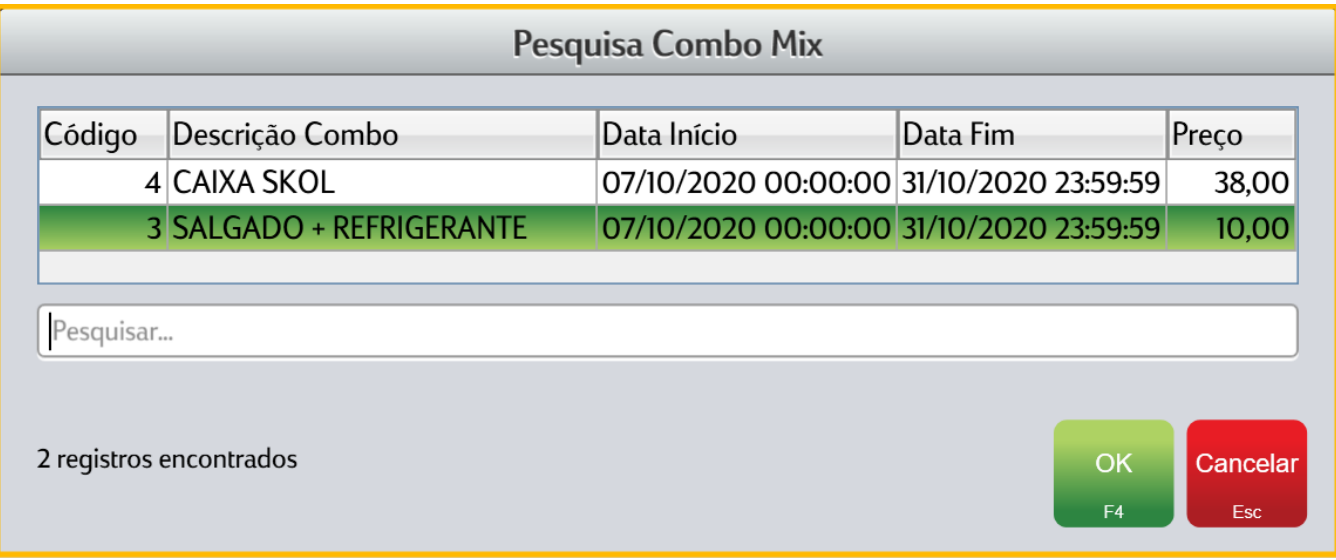

Selecione o combo desejado, para efetuar a venda, quando tiver algum grupo que seja variável é aberto uma nova tela para selecionar o produto desejado.

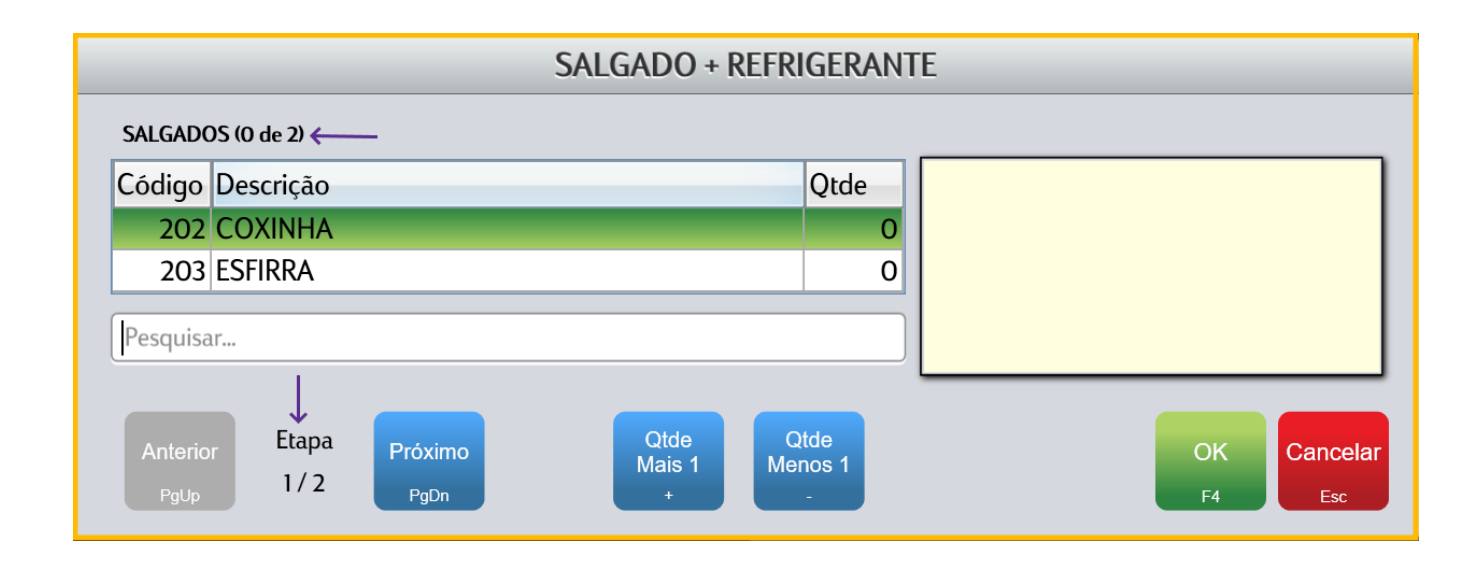

Neste exemplo temos dois grupos (Salgado e Refrigerante) ambos variáveis, ou seja, com mais de uma produto em cada grupo. Nesta primeira tela o Campo "**Etapa**" mostra quantos grupos preciso selecionar, neste caso estou selecionando o 1/2. Na parte superior é descrito qual grupo estou selecionando e a quantidade de itens que preciso selecionar "Salgados (0 de 2)". Selecionando o produto clique no botão "Otde Mais 1 +" para acrescer mais produtos e no Botão "**Qtde Menos 1** -" para subtrair.

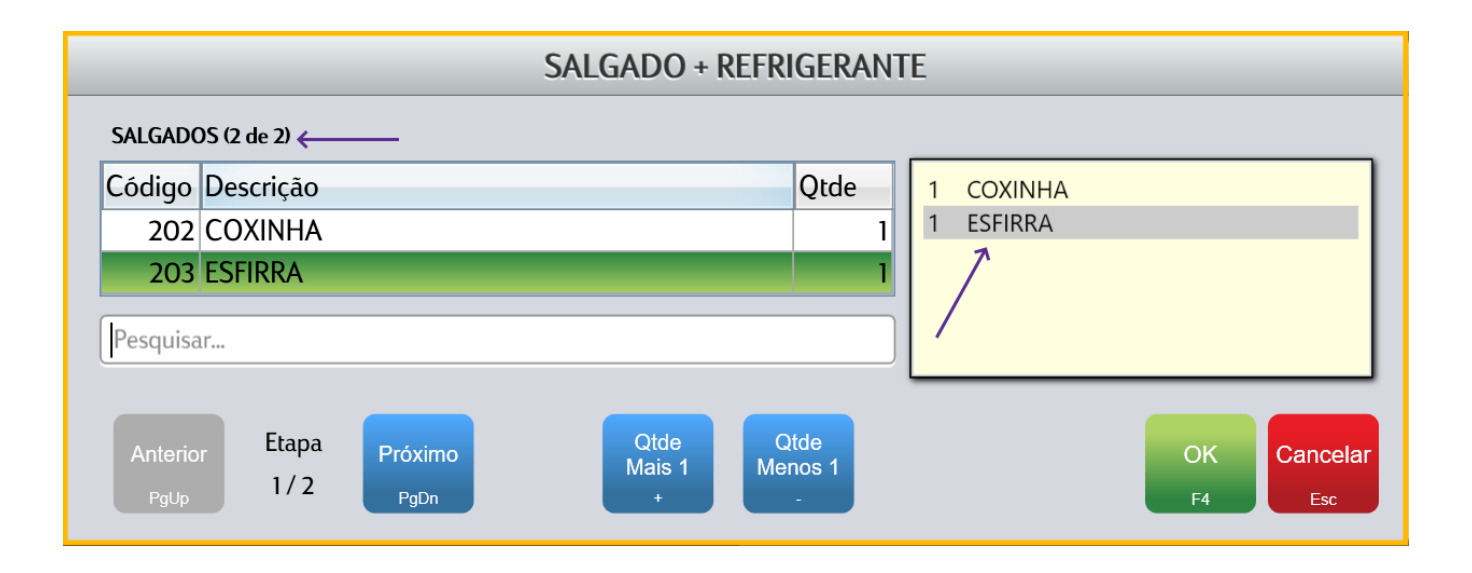

Após selecionado os produtos desejados na caixa em em branco é exibido os itens escolhidos e na parte superior mostra "Salgados (2 de 2)", portanto para sequir para a próxima Etapa é necessário clicar no botão "Próxim **o PgDn**".

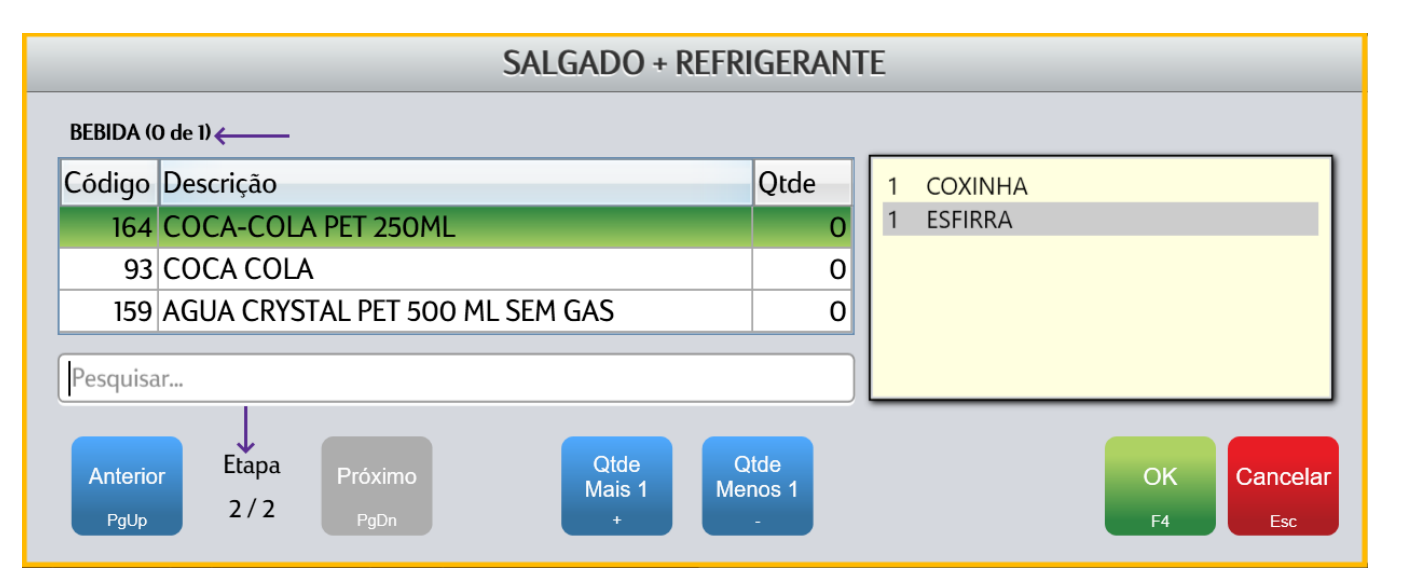

Nesta tela sinalizando que estamos na ultima "Etapa 2/2", neste exemplo é necessário selecionar somente um produto como é exibido na parte superior "BEBIDA (0 de 1), selecionando o produto clique em "OK" para finalizar a venda do combo e escolher a forma de pagamento.